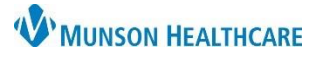

# **Charge Assist with Clinical Charge Entry Overview for Providers**

## Cerner PowerChart Ambulatory **EDUCATION**

#### **Overview**

Charge Assist is a computer-assisted coding tool that reviews and codes provider ambulatory clinic encounter documentation. The following document provides guidance for standard workflow to improve coding accuracy and compliance.

For recommendations and rationale to optimize the results of Charge Assist, review the document Charge Assist [Documentation Guidelines.pdf \(munsonhealthcare.org\).](https://www.munsonhealthcare.org/media/file/Charge%20Assist%20Documentation%20Guidelines.pdf)

### **Using Charge Assist with Clinical Charge Entry**

Upon signing a Dynamic Documentation note, the Clinical Charge Entry component window launches.

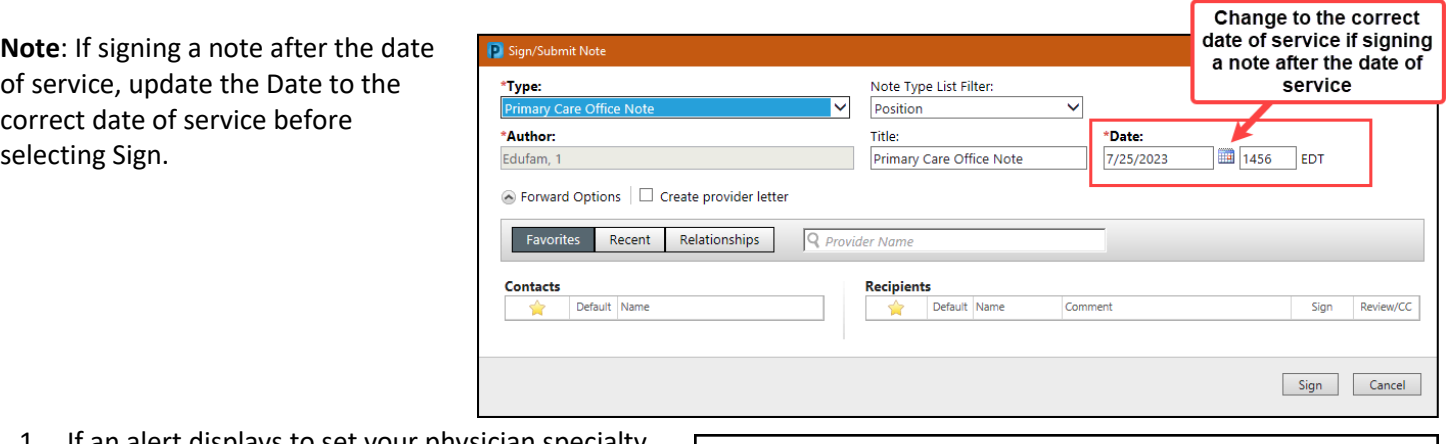

1. If an alert displays to set your physician specialty, click the **Charges Menu icon,** and select the specialty (a checkmark will display once selected).

**Clinical Charge Entry** 1 Information. Set your physician specialty from component menu to properly code charges.

Clinical Charge Entry + Selected Visit - Last 7 days Primary Insurance: Medicare Part A and B Coverage @ General Surgery

- 2. Select the appropriate **E&M Code(s)** visit type on the left side of the Add Charges window.
- 3. Select the appropriate **CPT Code**.
	- a. **Note**: Only click ONCE on a code.
	- b. To favorite a code, click on the star icon.
- 4. Click **Assign**.
- 5. If the needed visit code is not available, click Cancel.
	- a. Other visit type codes are added from the QOC MPage. It is recommended to add orders and charges prior to signing the visit note.
- 6. After clicking Assign, the Add Charges window closes, and the Unsubmitted charge details window displays.

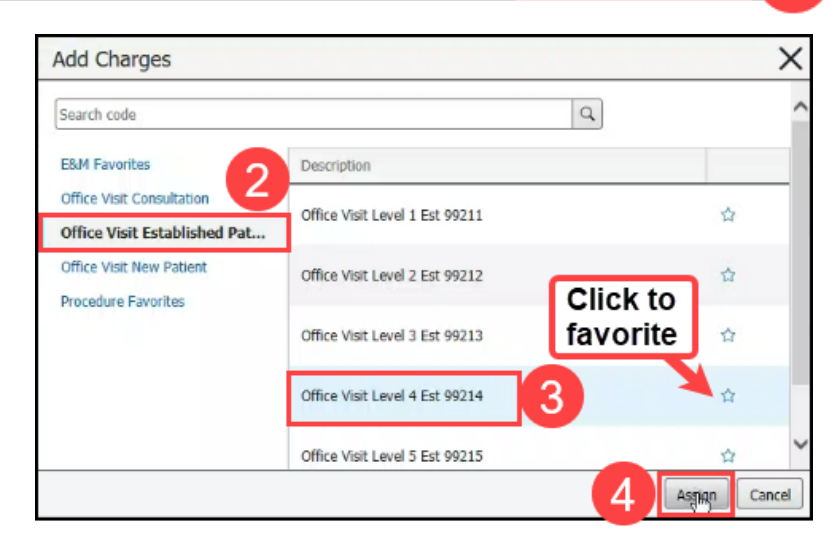

电 £

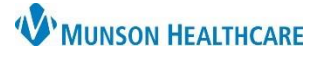

## **Charge Assist with Clinical Charge Entry Overview for Providers**

Cerner PowerChart Ambulatory **EDUCATION**

- 7. The Unsubmitted charge details for the selected charge displays in a window on the right.
- 8. Review and add or update information as needed.
- 9. Review the Charge Validation message.
	- a. If the initial provider selected code and the supported Charge Assist code agree, the Charge Validation message will display "Your documentation supports the entered code".
	- b. If the initial provider selected code is a different level than the Charge Assist supported code, a message will display, and a new code will be suggested.
		- i. Select the button **Use 99xxx** to use the code suggested.
		- ii. Click **More Details** to view details on the suggested level of coding.

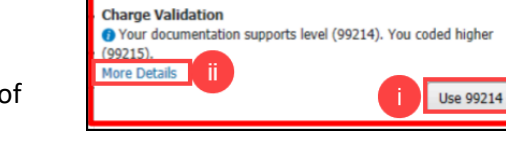

99215 Office Visit Level 5 Est (Charge)

- 10. This Visit Problem(s) default as checked, with a priority based on the Problem List.
- 11. When a modifier is needed, click **Add Modifier,** and select the appropriate modifier(s).
- 12. Click **Submit** to submit the charge.

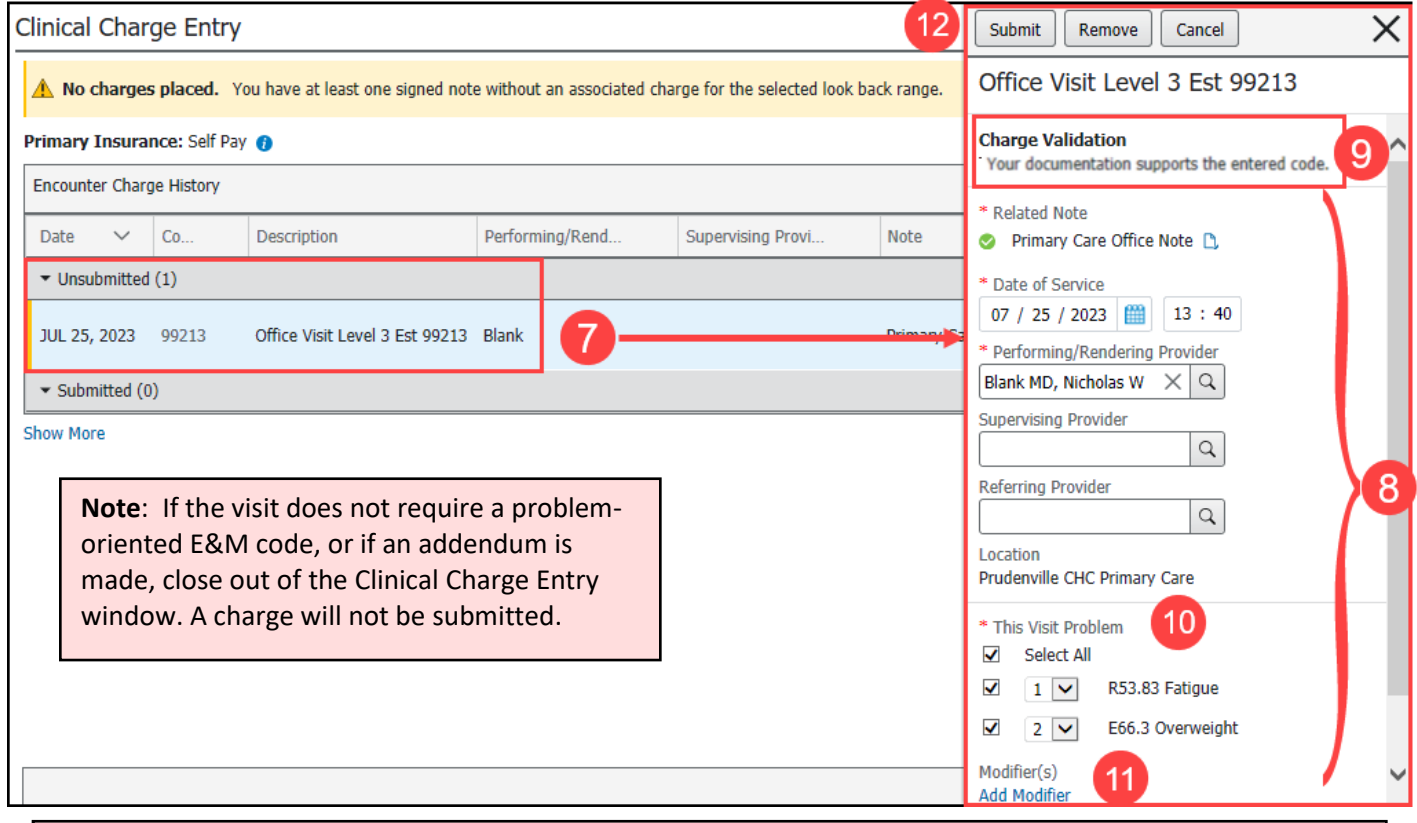

**Note**: If the initial provider selected code is a different level than the Charge Assist supported code and the note needs to be revised, close out of the Charge Entry window. A charge will not be submitted. Revise and sign the note to launch the Charge Assist window again.

- 13. The charge moves to the Submitted section of the Clinical Charge Entry Component.
- 14. Click **Close** to close the Clinical Charge Entry Component window.